# web講習会 受講の手引き

弊協会のweb講習会を受講いただくためには「ミーィング用 ZOOM クライアント」をインストールしていただく 必要がありますので、次の手順により「ミーティング用 ZOOM クライアント」をインストールし、ZOOMに入室して ください。

研修会当日、「ZOOMに入室出来ない」ということがないよう、ご確認をお願いします。

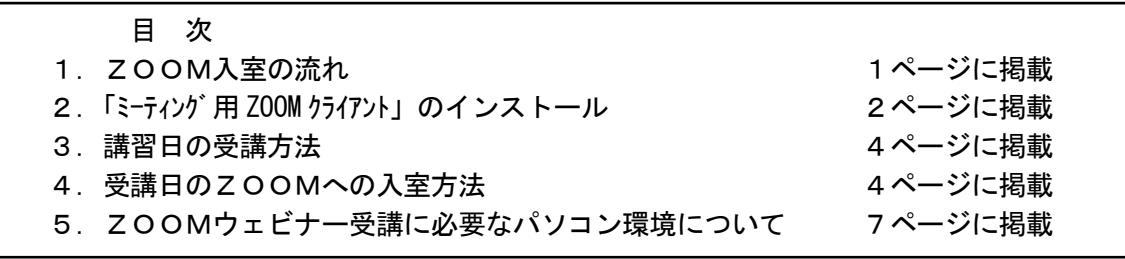

### 1. ZOOM入室の流れ

(1)まず、最初に「ミーティング用 ZOOM クライアント」をインストールしてください。 ZOOMが初めての方は入室が難しい場合がありますので、十分にご確認ください。

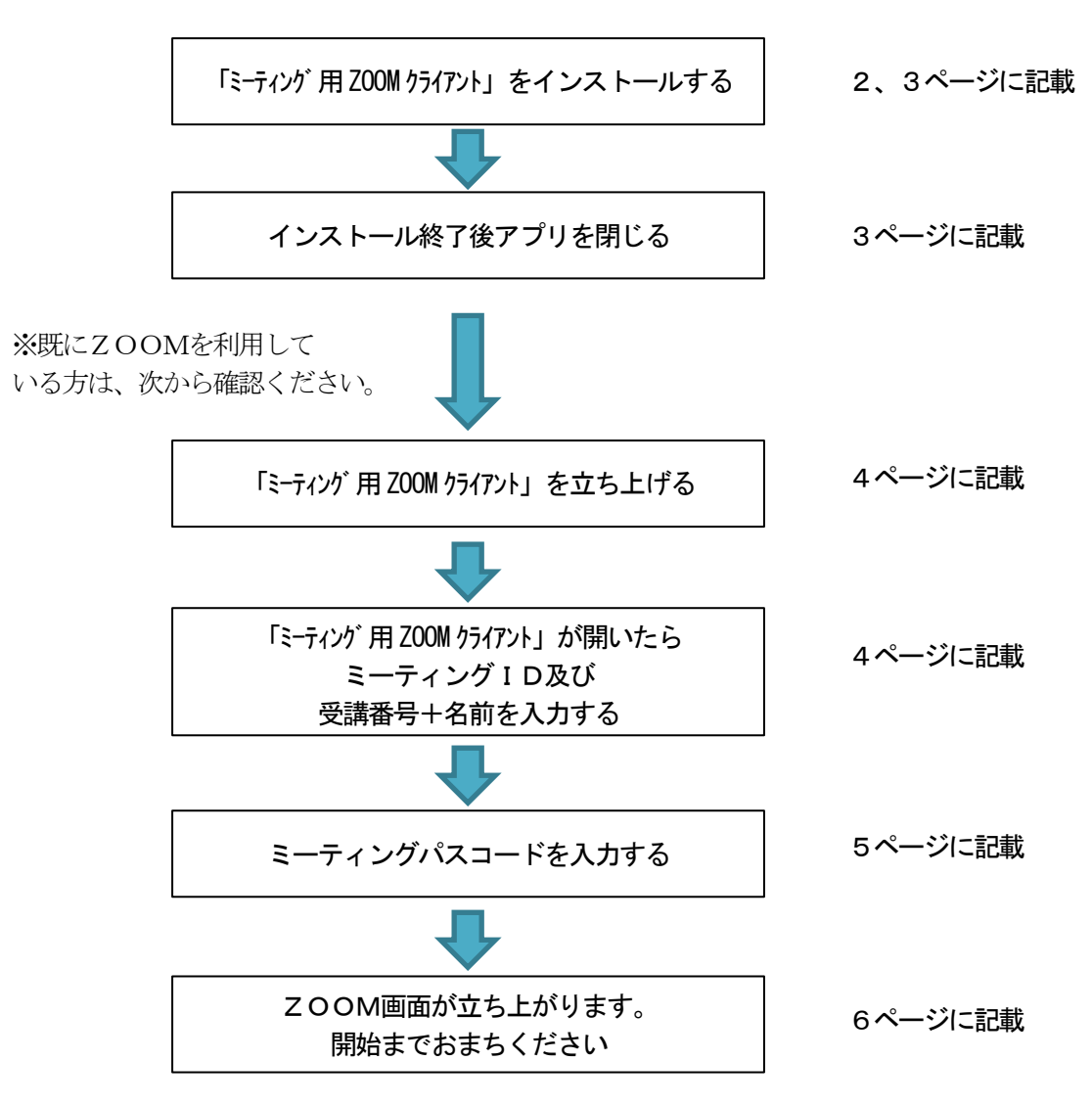

## 2.「ミーティング用 ZOOM クライアント」のインストール

事前にパソコンに、「ミーティング用 ZOOM クライアント」をダウンロードしインストールしてください。(無料)

(1)以下の URL をクリックしてください。 [https://ZOOM.us/download](https://zoom.us/download)

(2)次の画面でダウンロードをクリックしてください。

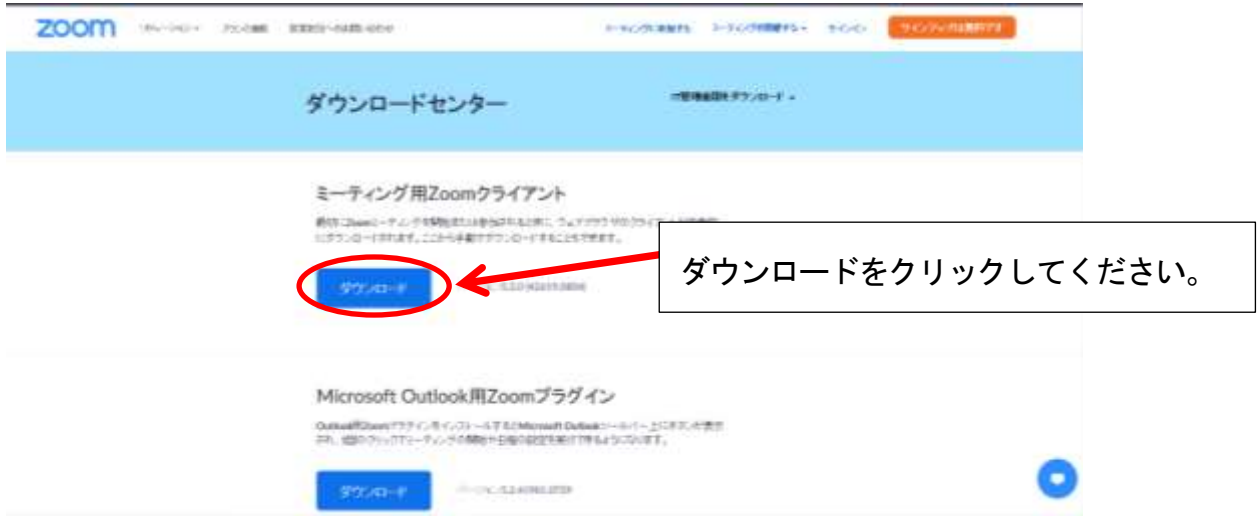

(3)画面下部の「ファイルを開く」または「実行」をクリックしてください。

①「マイクロソフトエッジ」を使用されている場合は、次の画面が表示されます。

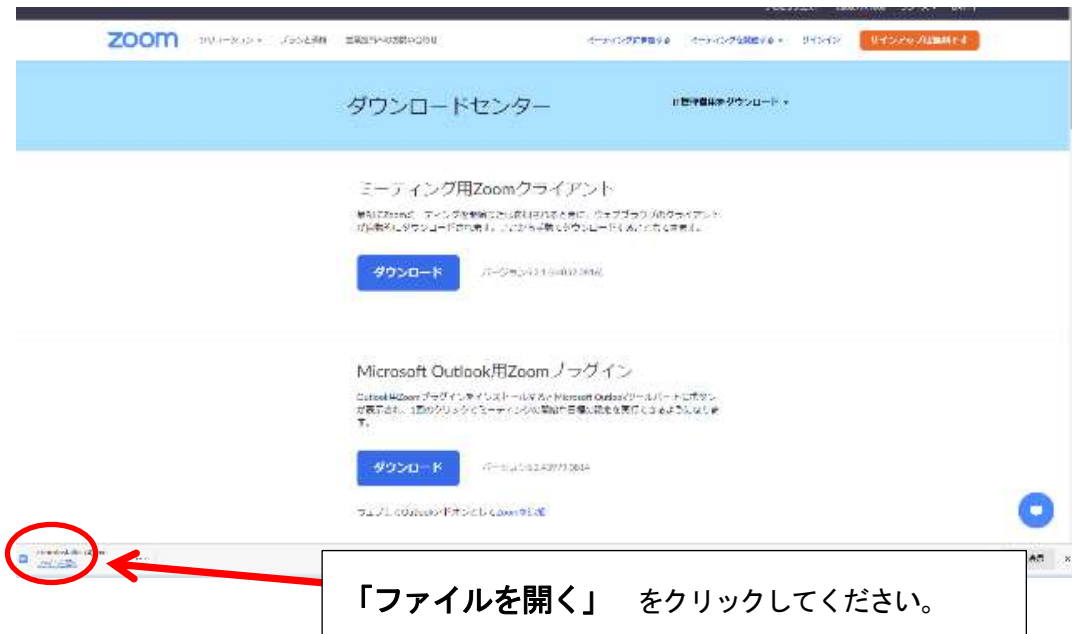

②「インターネットエクスプローラー」を使用されている場合は、次の画面が表示されます。

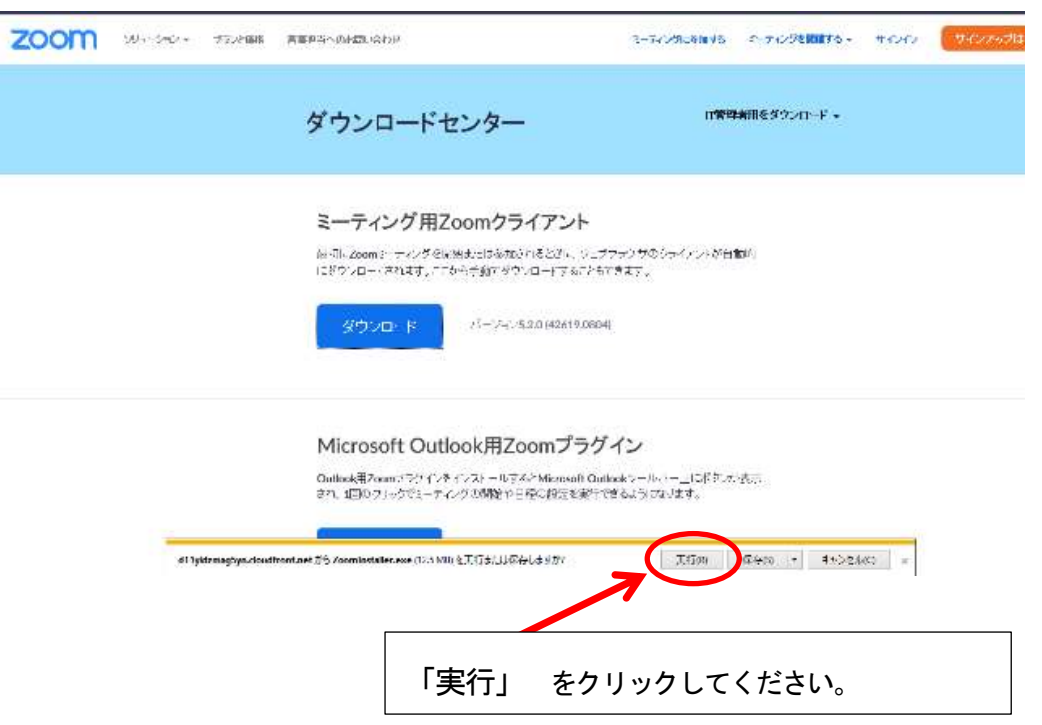

(4)インストールが開始されますのでしばらくお待ちください。インストールが終了すると、次の画面が表 示されますので、画面右上の「×」印をクリックして閉じてください。

(注)必ず、画面右上の「×」印をクリックして画面を閉じてください。

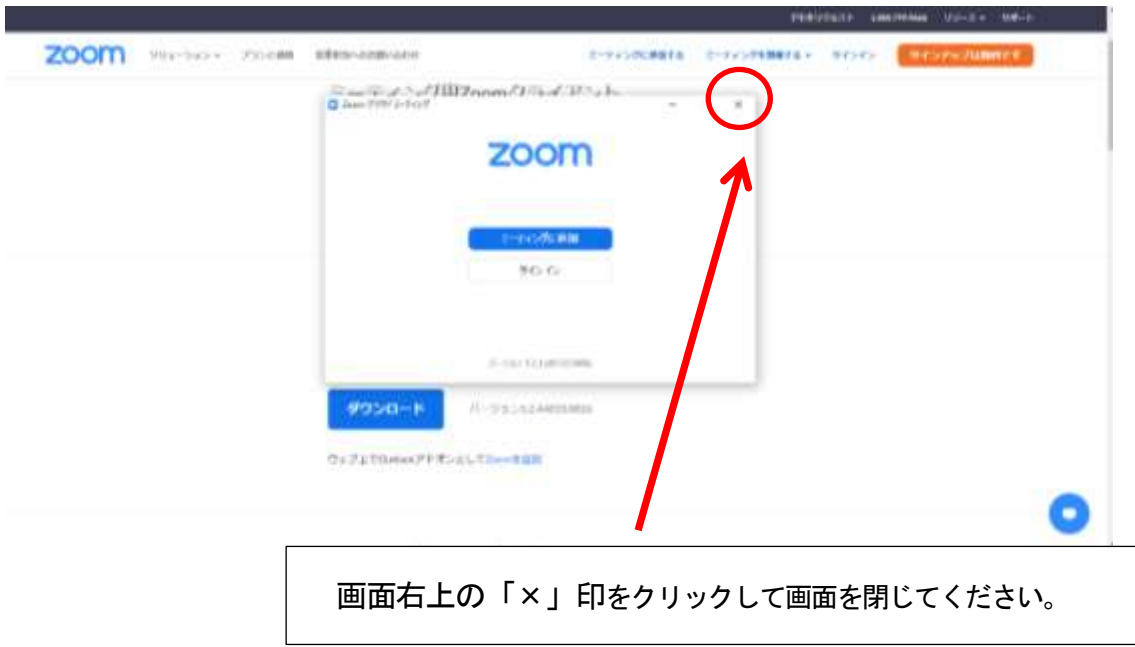

### 3.講習日の受講方法

- ① ZOOM 社の ZOOM ウェビナーを使用します。入室方法は、ミーティングID及びミーティングパスコー ドとあわせて入金確認後にメールで連絡いたします。 また、講習会開催の2営業日前にも入室方 法はご連絡致します。※入室時には受講者の皆様のカメラ、マイク機能はオフになっております。
- ② 講習開始の60分前には入室可能です。
- ③ 入室時には、受講番号及び受講者名、を入力してください。
- ④ スピーカーまたはイヤフォン等から音声が聞こえるように、パソコンを設定してください。
- ⑤ 設定が終了したら開始時間までお待ちください。
- ・ 講習はインターネット配信で実施します。
- ・ 講習会資料は、開催2営業日前にダウンロード方法をメールにて連絡いたしますので、弊協会ホームペー ジからダウンロードください。また、必要に応じて印刷してください。
- ・ 講習終了後「受講修了証」をメールにてご案内いたします。 ご質問は当日回答できませんので、アンケートに記載してください。後日講師に確認後、事務局よ りメールにて回答いたします。

# 4.受講日のZOOMへの入室方法

(1) 「ミーティング用ZOOM クライアント」を立ち上げ、「参加」をクリックしてください。

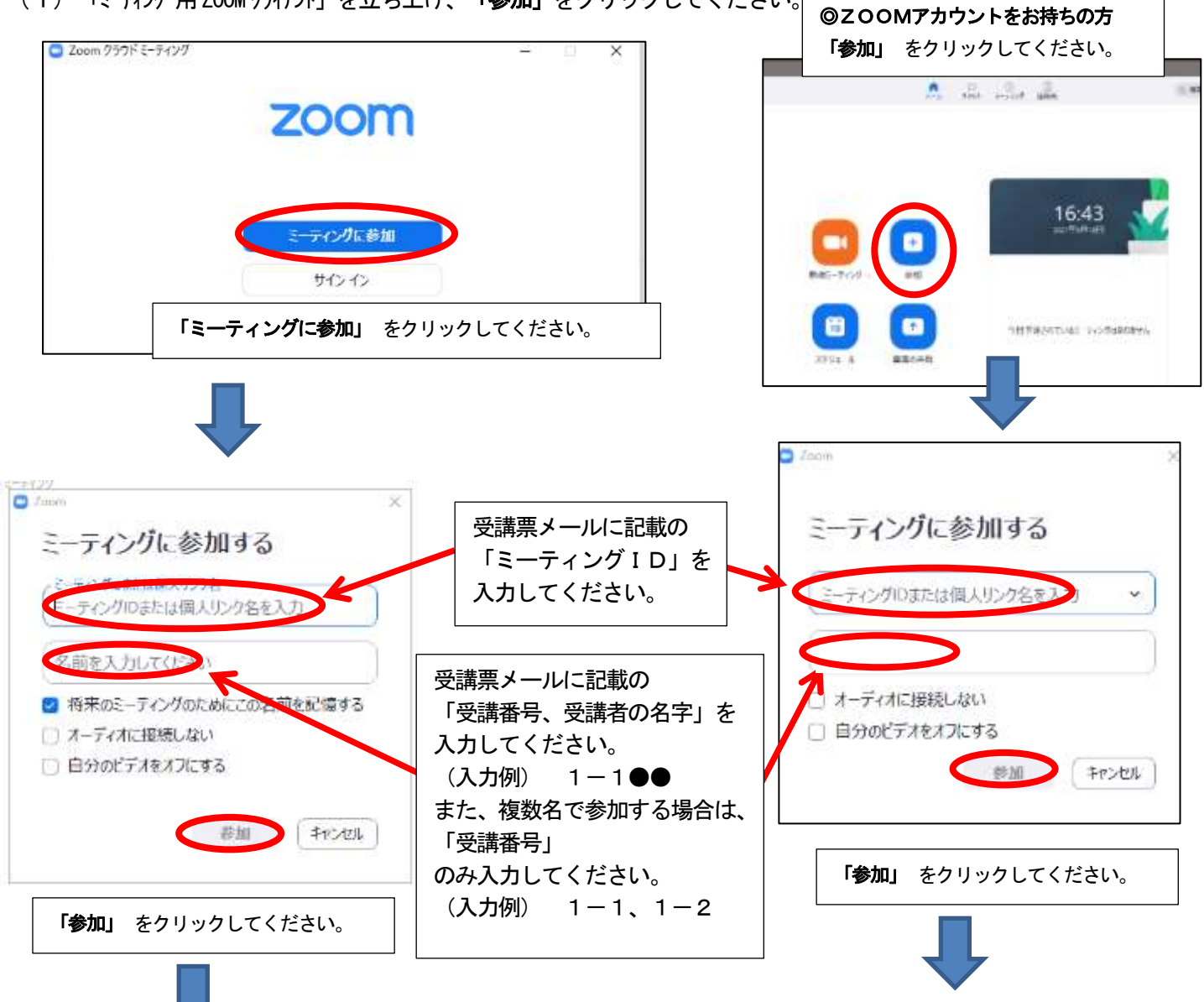

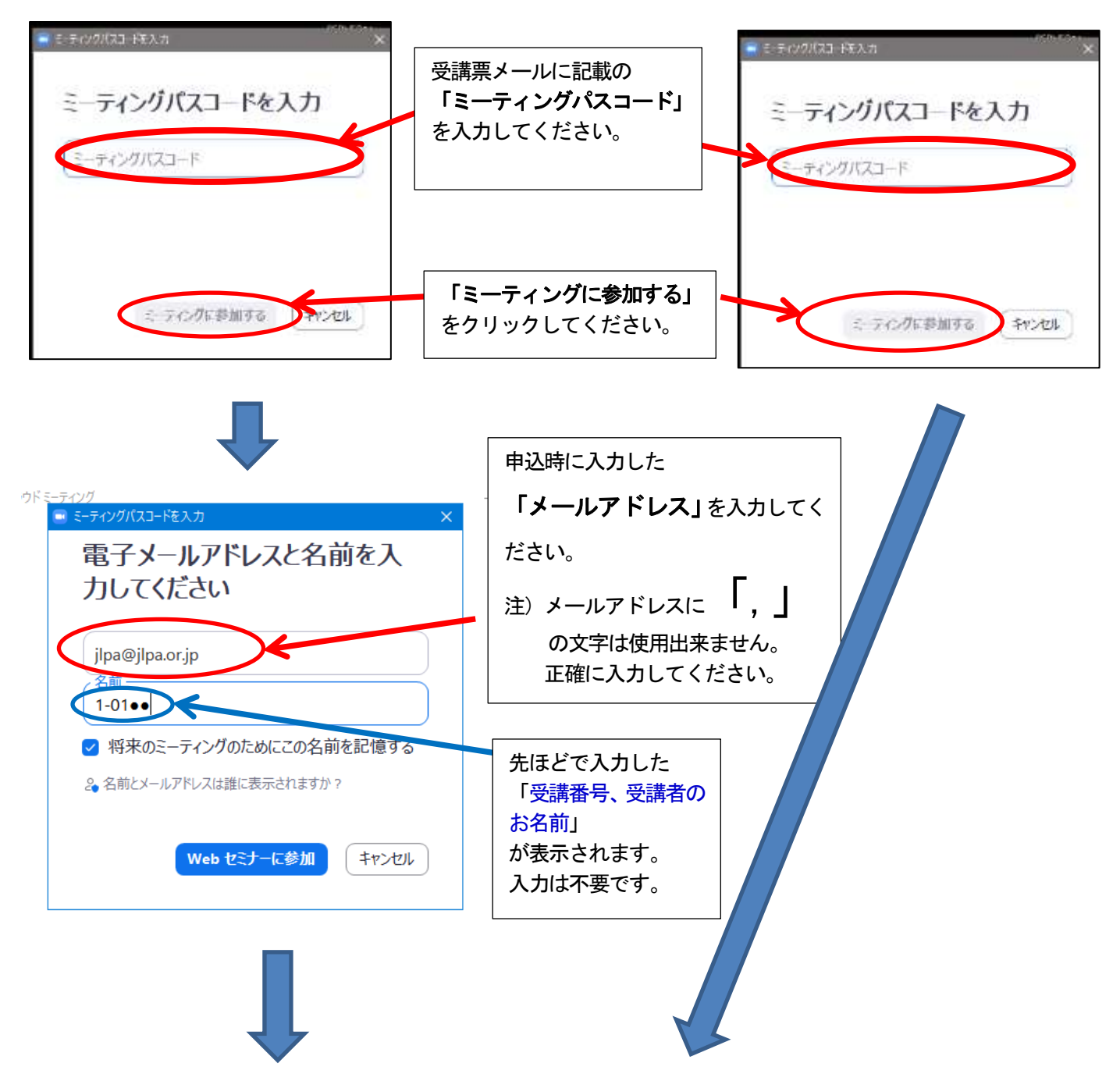

(2) ZOOM画面が立ち上がります。開始時間までおまちください。

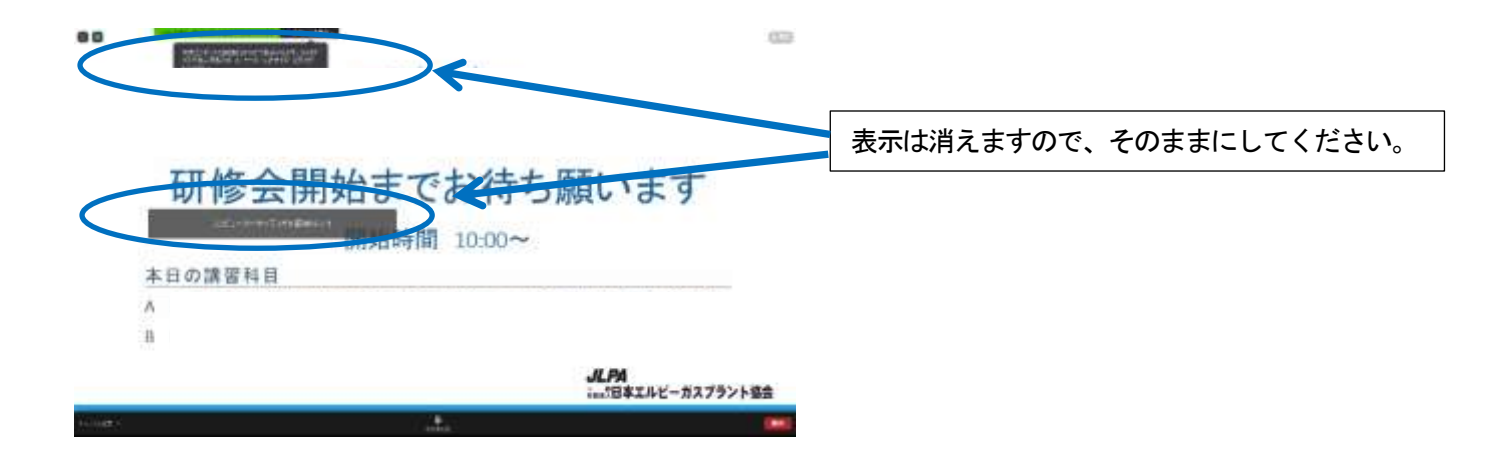

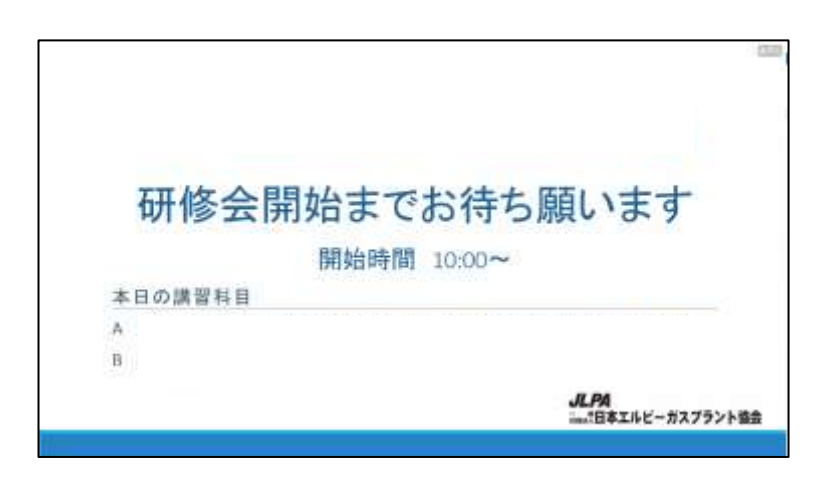

この画面が表示されれば準備は終了です。 開始までお待ちください。

(受講票メール見本)

#### ●●●● 様

この度はお申込いただきありがとうございます。 一般社団法人日本エルピーガスプラント協会 事務局です。

●●●●にてご入金が確認取れました。

申込情報は以下です。 受講番号

: ●●●●

イベント名 : **×月×日(×)(午前)●●●●●●** 支払金額 : ●●●●円

また、ZOOM ウェビナーの入室について、 ミーティングID及びミーティングパスコードをご連絡いたします。 当日のご参加、お待ちしております。

ミーティングID: ●●●●●●●●●●●●

ミーティングパスコード: ●●●●

## 5. ZOOMウェビナー受講に必要なパソコン環境について

### (1) ZOOMに必要なパソコンの環境

Windows 10 のパソコンを推奨いたします。

### (2) ZOOMに必要なインターネット回線

## 下り 1.5Mbps 以上

有線接続(LANケーブル)、無線接続(WiFi)、

※スマートフォンを利用される場合、動画を受信するため高額な通信費用が発生する場合がございます。事前に通信費の 契約内容を確認ください

※回線スピードによって映像・音声の品質が自動的にチューニングされます。 映像・音声を高品質にするためには、有 線LANを使用してください。

※無線接続(WiFi)を使用する場合、電波を受信しやすい場所で使用してください。

 (参考)回線速度の確認は、PCの場合下記のURLにて確認が行えます。なお、スマートフォン、 タブレット等については、「回線速度」でアプリを検索しインストールして確認ください。 https://fast.com/ja/